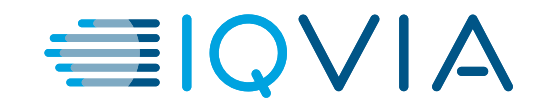

# **MS Teams Meeting interview**

*Video Interview – Best practice & How to join?*

23.03.2020

© 2020. All rights reserved. IQVIA® is a registered trademark of IQVIA Inc. in the United States, the European Union, and various other countries.

## **Video Interview Best Practices**

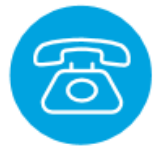

### **Back-up phone number**

To mitigate any technology disruptions on the day of your interview, provide your recruiter a back-up phone number in advance. Proactively ask for one in return.

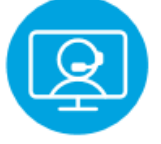

## **Test your technology**

Ensure you have downloaded any necessary applications or software that will enable you to successfully participate in a video interview.

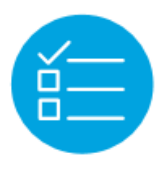

### **Be prepared**

Research IQVIA and print your resume ahead of time to ensure so you don't forget any key talking points. Prepare for commonly asked questions and create a list of questions to ask.

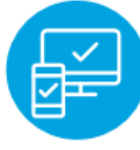

### **Minimize distractions**

On the day of your interview, select a video location with good lighting and silence your mobile device. Ensure the background of your video stream is free from clutter. Have a glass of water nearby before your interview begins.

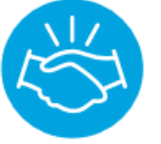

### **Dress for success**

Wear the attire you would normally wear for an in-person interview.

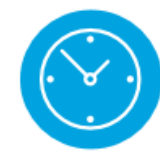

### Be prompt

Log in to your video interview five minutes before the interview is set to begin and ensure everything is working properly. Be prepared to begin at the arranged time.

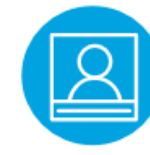

#### **Body language matters**

During a virtual interview, be confident, smile, stay focused, and ensure you are positioned in the center of the screen.

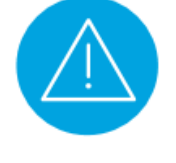

### **Manage interruptions**

If background noise or an unexpected visitor interrupts the interview, ask the interviewer for a moment, mute your line, and resolve the situation.

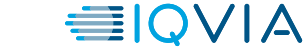

# **Join by link in Desktop App**

\_\_\_\_\_\_\_\_\_\_\_\_\_\_\_\_\_\_\_\_\_\_\_\_\_\_\_\_\_\_\_\_\_\_

[Join Microsoft Teams Meeting](https://teams.microsoft.com/l/meetup-join/19%3ameeting_NTJhNDIyMWMtYzBjMS00YzY5LWE3NmYtNzYwNmI1MzE4YTkw%40thread.v2/0?context=%7b%22Tid%22%3a%225989ece0-f90e-40bf-9c79-1a7beccdb861%22%2c%22Oid%22%3a%22b9b39dea-a974-45f6-b457-67942926ed49%22%7d)

[+1 646-838-2458](tel:+1%20646-838-2458,,109322817# ) United States, New York City (Toll)

Conference ID: 109 322 817#

[Local numbers](https://dialin.teams.microsoft.com/4fd761bb-2ff2-47ca-b308-ee3d2ee85c5d?id=109322817) | [Reset PIN](https://mysettings.lync.com/pstnconferencing) | Learnmore [about Teams](https://aka.ms/JoinTeamsMeeting) | [Meeting options](https://teams.microsoft.com/meetingOptions/?organizerId=b9b39dea-a974-45f6-b457-67942926ed49&tenantId=5989ece0-f90e-40bf-9c79-1a7beccdb861&threadId=19_meeting_NTJhNDIyMWMtYzBjMS00YzY5LWE3NmYtNzYwNmI1MzE4YTkw@thread.v2&messageId=0&language=en-US)

\_\_\_\_\_\_\_\_\_\_\_\_\_\_\_\_\_\_\_\_\_\_\_\_\_\_\_\_\_\_\_\_\_\_\_\_\_\_\_\_\_\_

- All you need to join a Teams meeting is a link.
- Select **Join Microsoft Teams Meeting** in your meeting invite to be taken to a page where you can choose to either join on the web or download the desktop app. If you already have the Teams app, the meeting will open there automatically.
- If you don't have a Teams account and the organizer has allowed it, you may have the option to enter your name to join the meeting as a guest. If you do have a Teams account, select **Sign in** to join with access to the meeting chat and more. Then, depending on the organizer's settings, you may join the meeting right away or go to the lobby where people in the meeting can admit you.

2

# **Join by link in Mobile App**

*Joining as a user or as a guest*

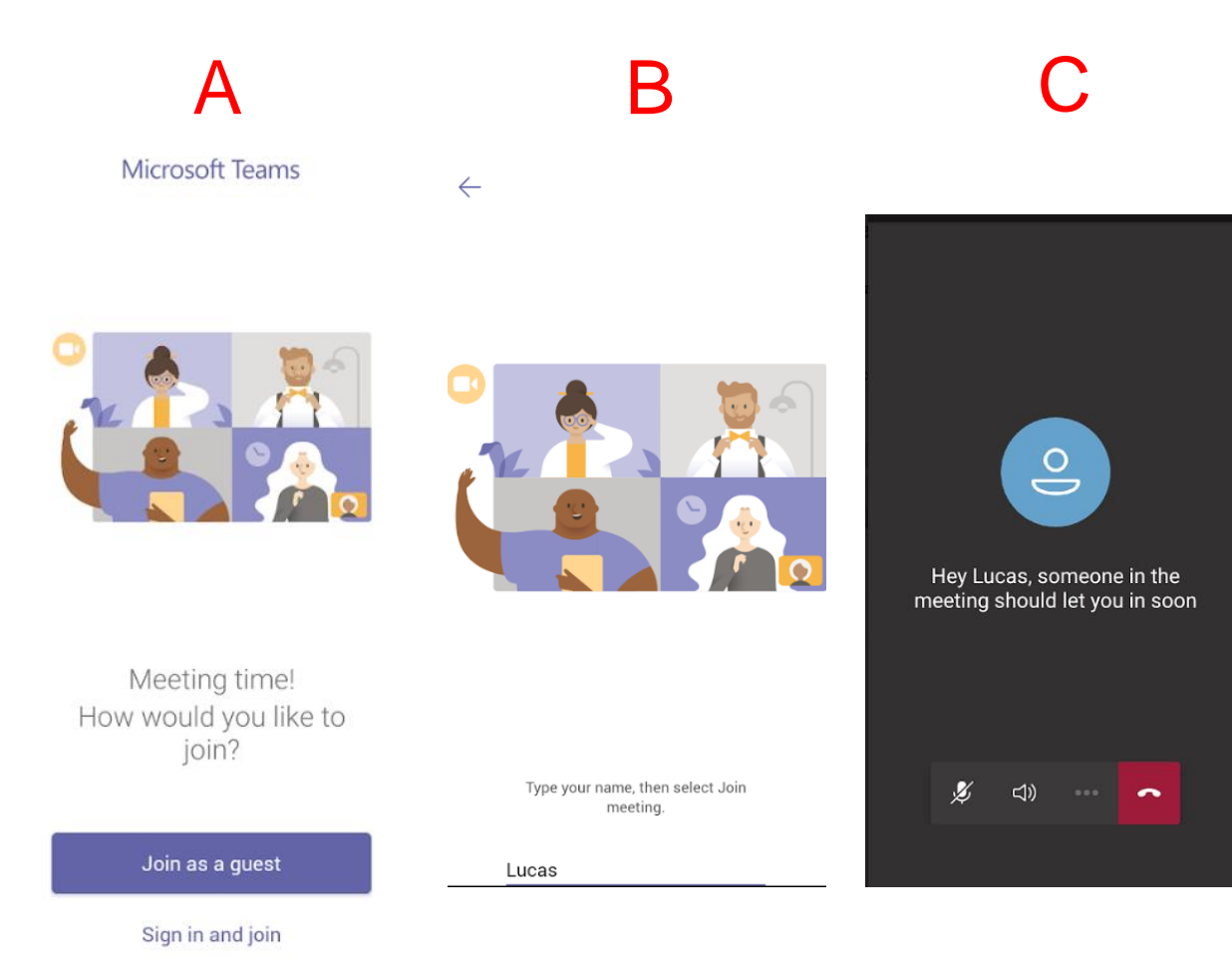

- If you don't have a Teams account, select **Join as a guest (figure A)** and enter your name to join the meeting as a guest. If you have a Teams account, select **Sign in and join** to join with access to the meeting chat and more. You may as join as a guest as well **(figure B)** Depending on the organizer's settings, you may join the meeting right away or go to the lobby where someone else can admit you **(figure C)**.
- To get the best of Teams meetings on mobile, including audio, video, and content sharing, you'll need to download and install the Teams mobile app.
- If you have the app, select **Join Microsoft Teams Meeting** in the meeting invite to open the app and join the meeting. If you don't have the app, you'll be taken to the app store where you can download it.
- **Note:** Try to download the app before the meeting starts. It might take a minute or two, depending on your internet connection.

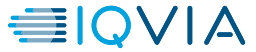

# **Call In**

*Audio only calls (where there is no need for a webcam)*

+1 323-849-4874 United States, Los Angeles (Toll) (866) 679-9995 (Toll-free) Conference ID: 000 000 00#

Local numbers

• **Dial in**

- If you're unable to use the Teams app or Teams on the web, you can join some meetings by calling in from any phone.
- Some meetings let you join by dialling a phone number if you're unable to use the Teams app.
- If there's a phone number in the meeting invite, select it to dial the number and the conference ID. Once you're connected, dial 1 to join the meeting.
- If you see a number in the invite but it's not local to you, select **Local numbers** to find one that works for you.

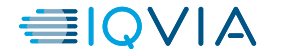

## **MS Teams works on all your devices**

## Get Teams on all your devices

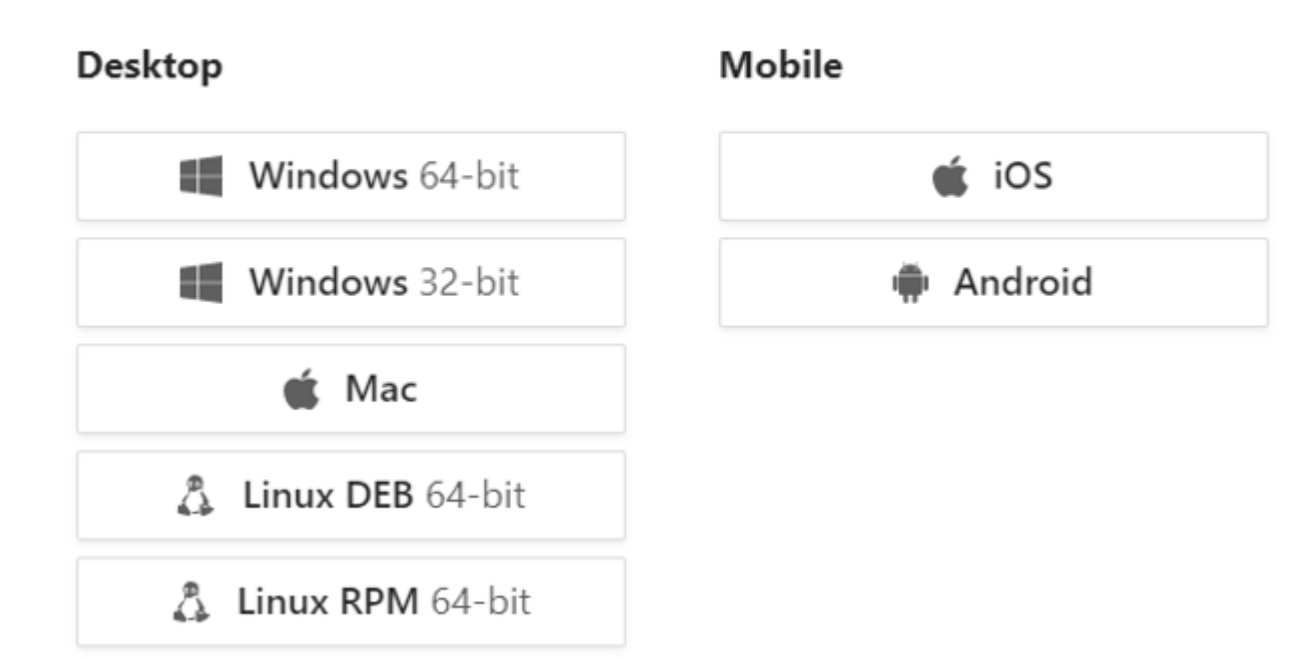

- When you click on [this link,](https://teams.microsoft.com/downloads) it will show the devices and you can either press on to the button for your specific device or you can select "Download Teams" – see next slide
- MS Teams is a Cloud Based Service, it needs internet connection and it works on all devices

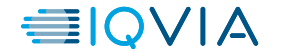

## **How to install Microsoft Teams**

*[Click on this link to download: https://teams.microsoft.com/downloads](https://teams.microsoft.com/downloads)*

- **Why would I want to use Teams?**
- **Simplified communication:** Resume a conversation at any time or even send a file when someone is offline.
- **Easier collaboration:** Reduce the need to juggle between multiple applications with a single "hub" for your project notes, Office files, conversations and meetings.
- **Communicate naturally:** Customizable memes and giphys make communicating fun, plus @mention capability calls attention to a recipient.
- **How to install Microsoft Teams**
- The first thing to be done is the downloading of the [installer file. Open a browser and point it to the](https://teams.microsoft.com/downloads#allDevicesSection) official Teams download page.
- This has the video conference ability for more people as well as the ability to share screens and documents!

# $\rightarrow$  C (a teams.microsoft.com/downloads Microsoft Teams Get started Downloads Teams on your desktop. It's just better. **Download Teams** More options

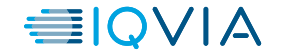

### **Step 1:** Click on the blue button 'Download Teams'

## **How to download MS Teams on your device**

**Step 2:** The application will run in the bottom left corner, Opening when complete

**Step 3:** A new screen will open up once the application download is complete

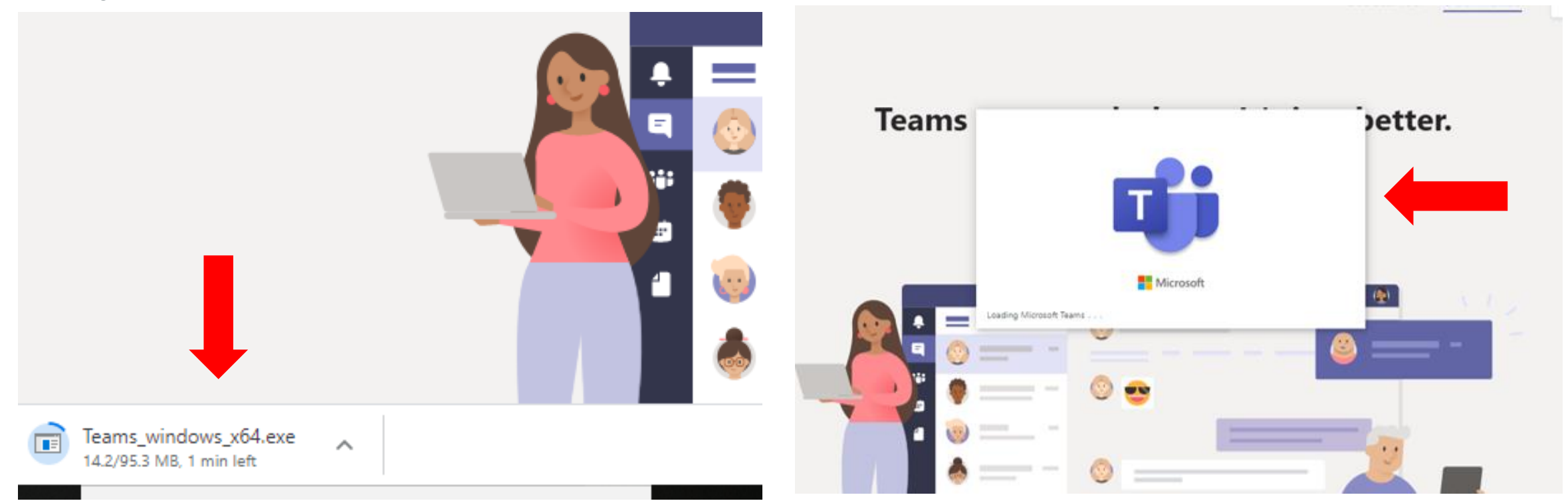

7

I have downloaded MS Teams, but I don't have an account – What to do?

# **Creating MS Teams account**

## *Steps 1-3*

### **Step 1:** Click "Create one"

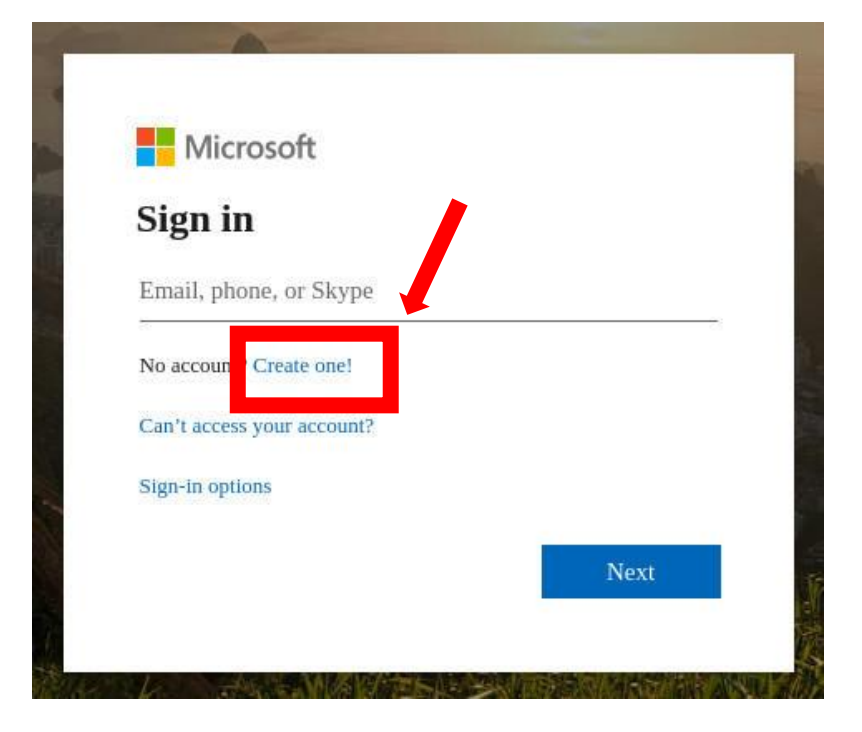

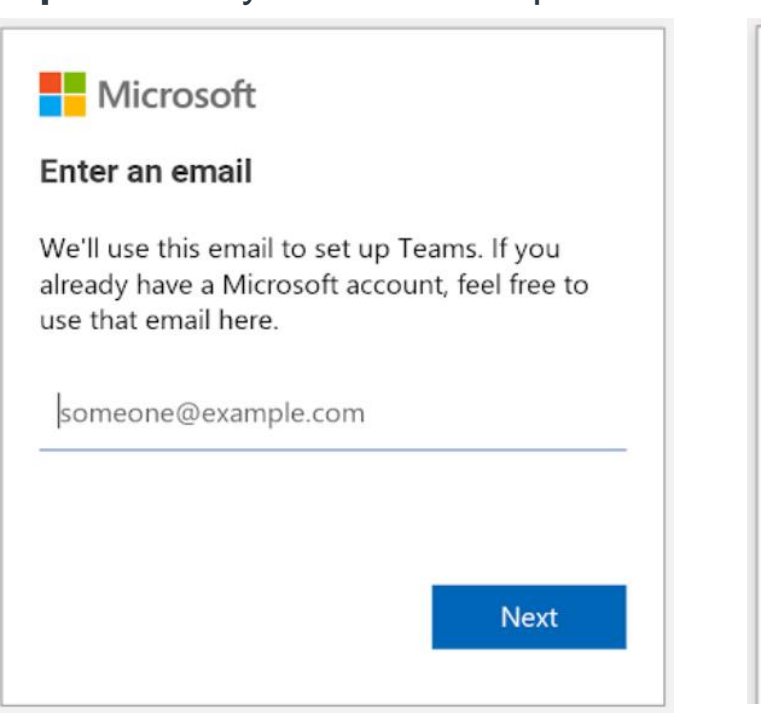

**Step 2:** Enter your email and proceed **Step 3:** Click "Create account" button

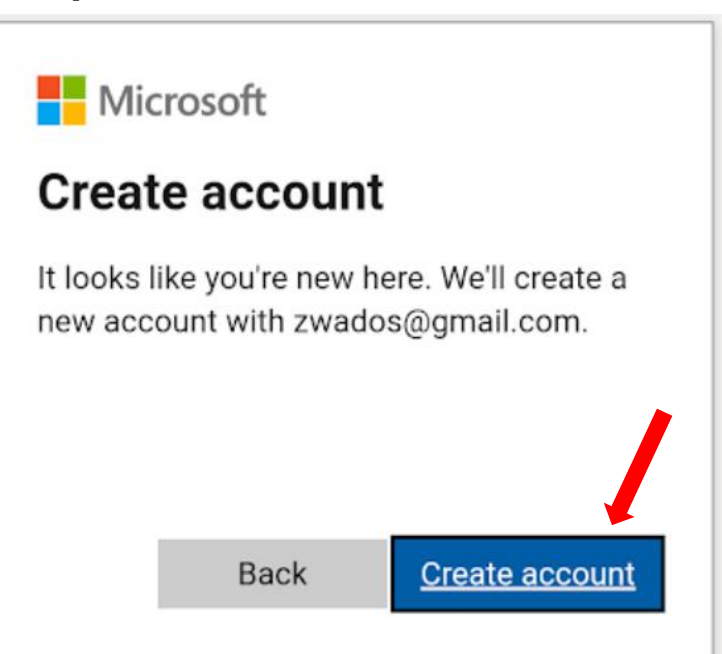

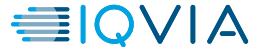

# **Creating MS Teams account**

## *Steps 4-6*

**Step 4: Enter the new password and <b>Step 4:** Enter the new password and proceed

**Nicrosoft** 

← zwados@gmail.com

## Create a password

Enter the password you would like to use with your account.

..............

Show password

**Next** 

**Step 5:** You will now receive a verification code on the email address provided to create your account.

## **Verify email**

Enter the code we sent to zwados@gmail.com. If you didn't get the email, check your junk folder or try again.

Enter code

I would like information, tips and offers about Microsoft products and services.

Choosing Next means that you agree to the Microsoft Services Agreement and privacy and cookies statement.

**Next** 

**Step 6:** Finish creating your account by providing your country/region and the birth date

## **Create account**

We need just a little more info to set up your account.

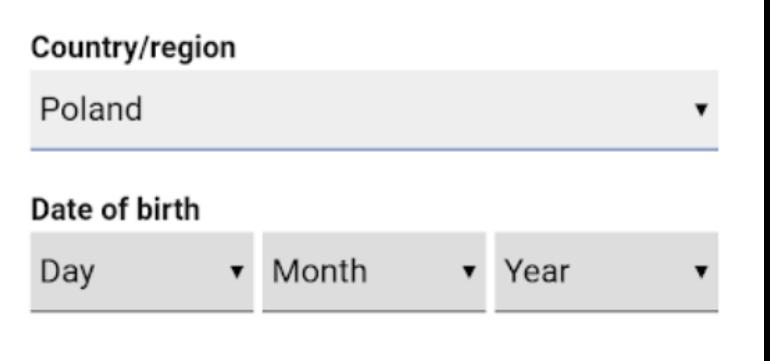

**Next** 

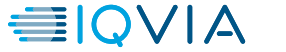

I have created an account with Microsoft Teams - What's next?

# **How to connect to MS Teams**

## *Step 1-2*

**Step 1:** Once Teams launches, type your MS Teams account email address in the required field (**Figure A**).

**Step 2:** Click Sign In and then you'll be prompted to sign in a second time (**Figure B**).

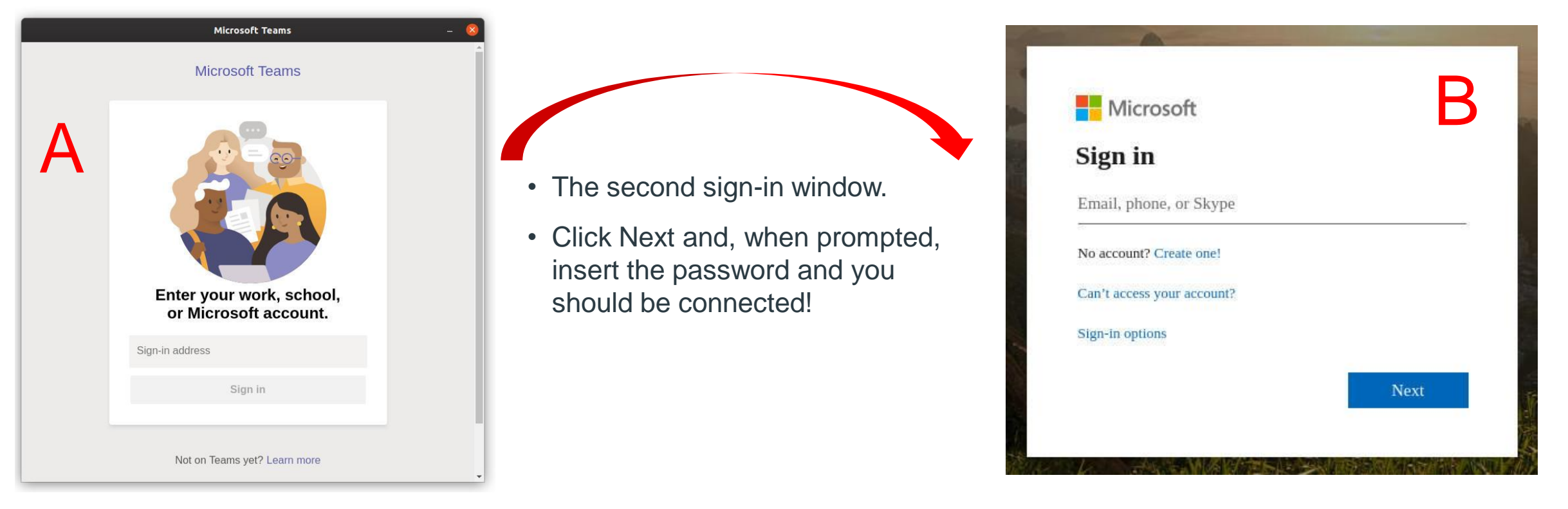

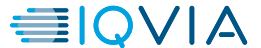

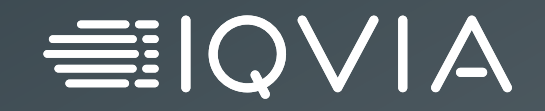

# **Thank you for joining the interview successfully**